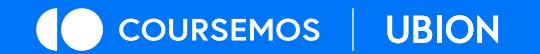

# **성적부 설정 및 성적 입력**

### BITS 공유대학 학습관리시스템

GROWING UP, EVERYDAY

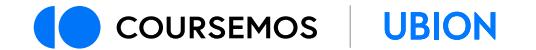

- **contents** 01 평가비율 설정
	- 02 학습활동의 성적부내 배치
	- 03 수동 등록
	- 04 점수 입력

**EVERYDAY** GROWING UP, EVERYDAY

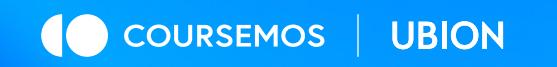

# 평가비율 설정

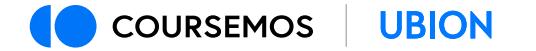

#### **평가비율 설정(카테고리 생성 및 설정)**

강좌운영계획(학사), 강의계획서 등에 입력한 것처럼 평가비율을 설정하는 단계입니다. 1) 강의실 왼쪽 메뉴 > 성적/출석관리 > [평가비율관리] 항목에 접속합니다. 2) ʻ카테고리명'에 성적 항목(텍스트)을 입력하고 ʻ평가비율'에 수치(비율)를 입력합니다. 3) 전체 항목 합이 100이 되도록 입력하는 것을 권장합니다. 필요 없는 카테고리는 삭제합니다. 4) 입력 후 [전체 저장] 버튼을 클릭합니다.

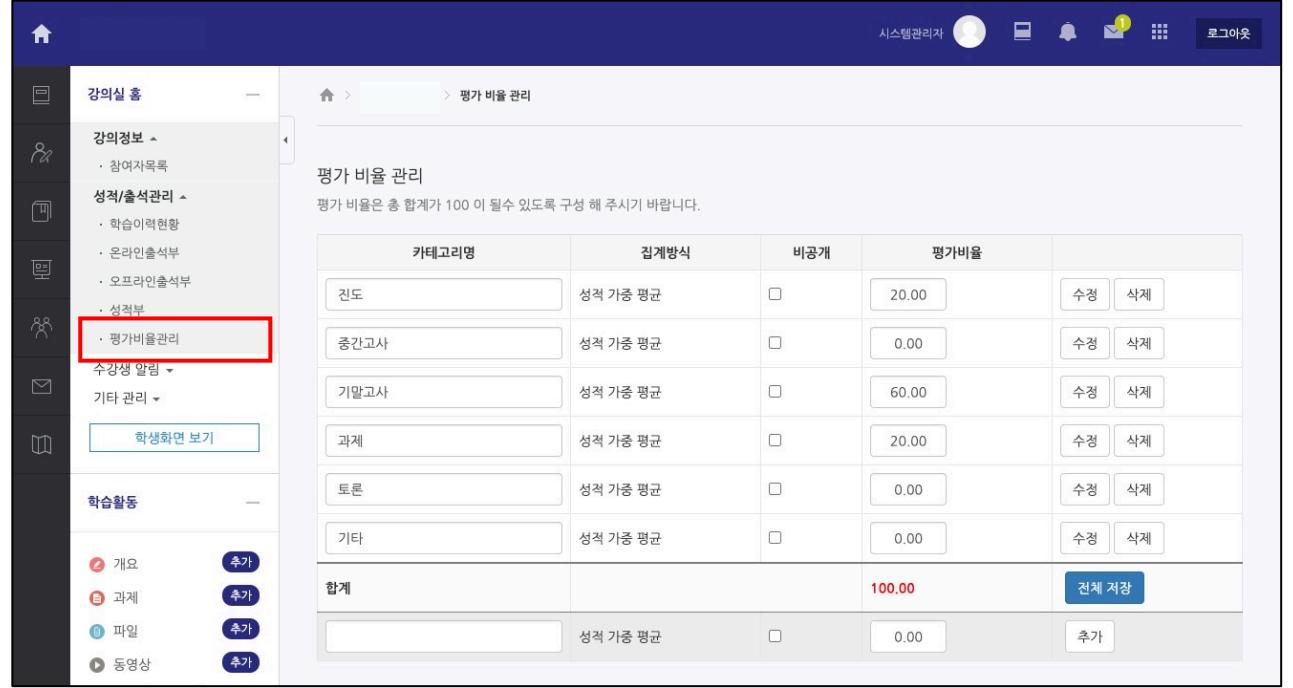

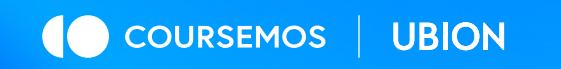

# 학습활동의 성적부내 배치

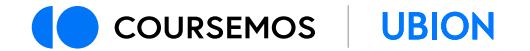

#### **성적항목관리(1/2)**

과제, 퀴즈 등 온라인 강의실에서 학습활동 중 성적이 입력된 항목을 배치하는 단계입니다. 1) 강의실 왼쪽 메뉴 > 성적/출석관리 > 성적부를 클릭합니다. 2) [성적항목 관리] 탭을 클릭합니다. 3) 과제, 퀴즈 등 점수가 입력된 항목 왼쪽의 ◆ 아이콘을 클릭합니다.

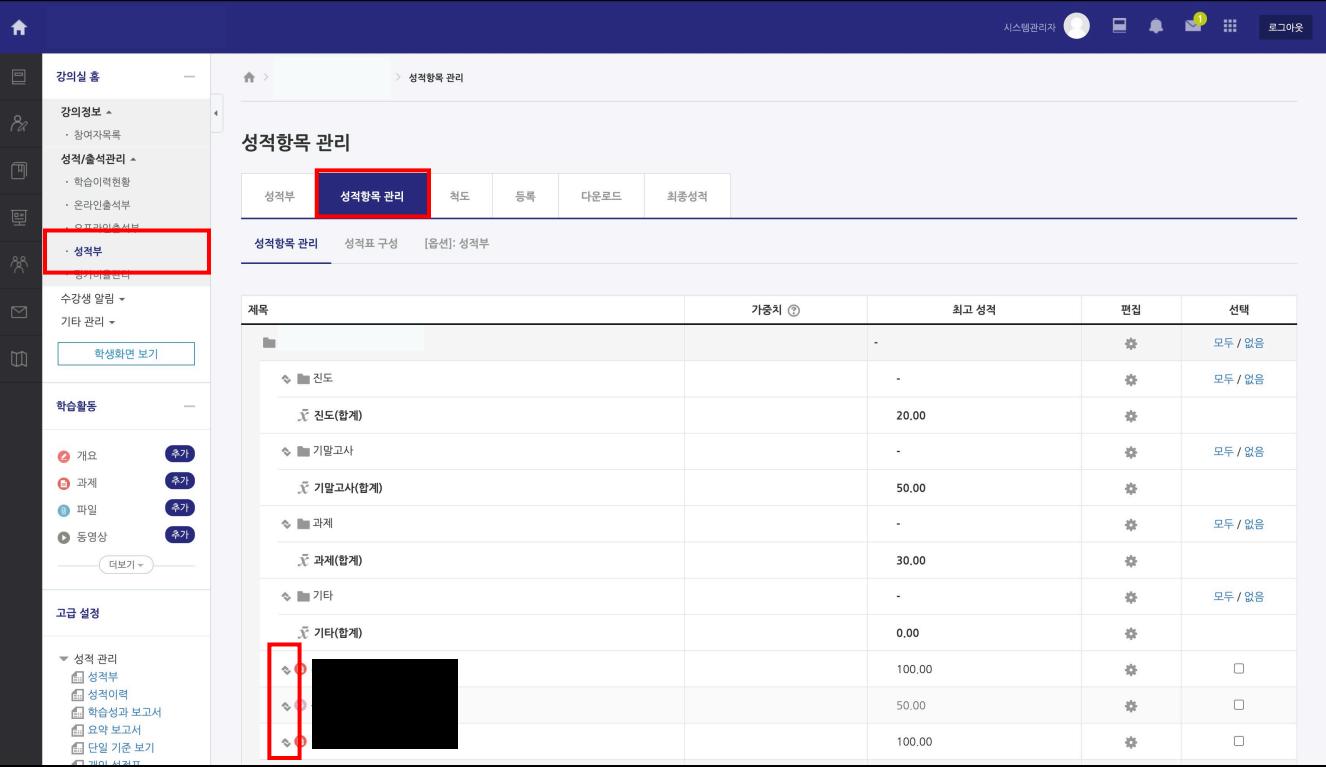

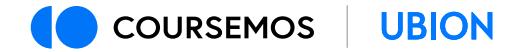

**성적항목관리(2/2)**

#### 4) 선택한 활동이 포함될 평가항목(카테고리) 하위로 이동시킵니다.  $5$ ) 이동하는 방법은 평가 카테고리 하위의 화살표 (→) 아이콘을 클릭합니다.

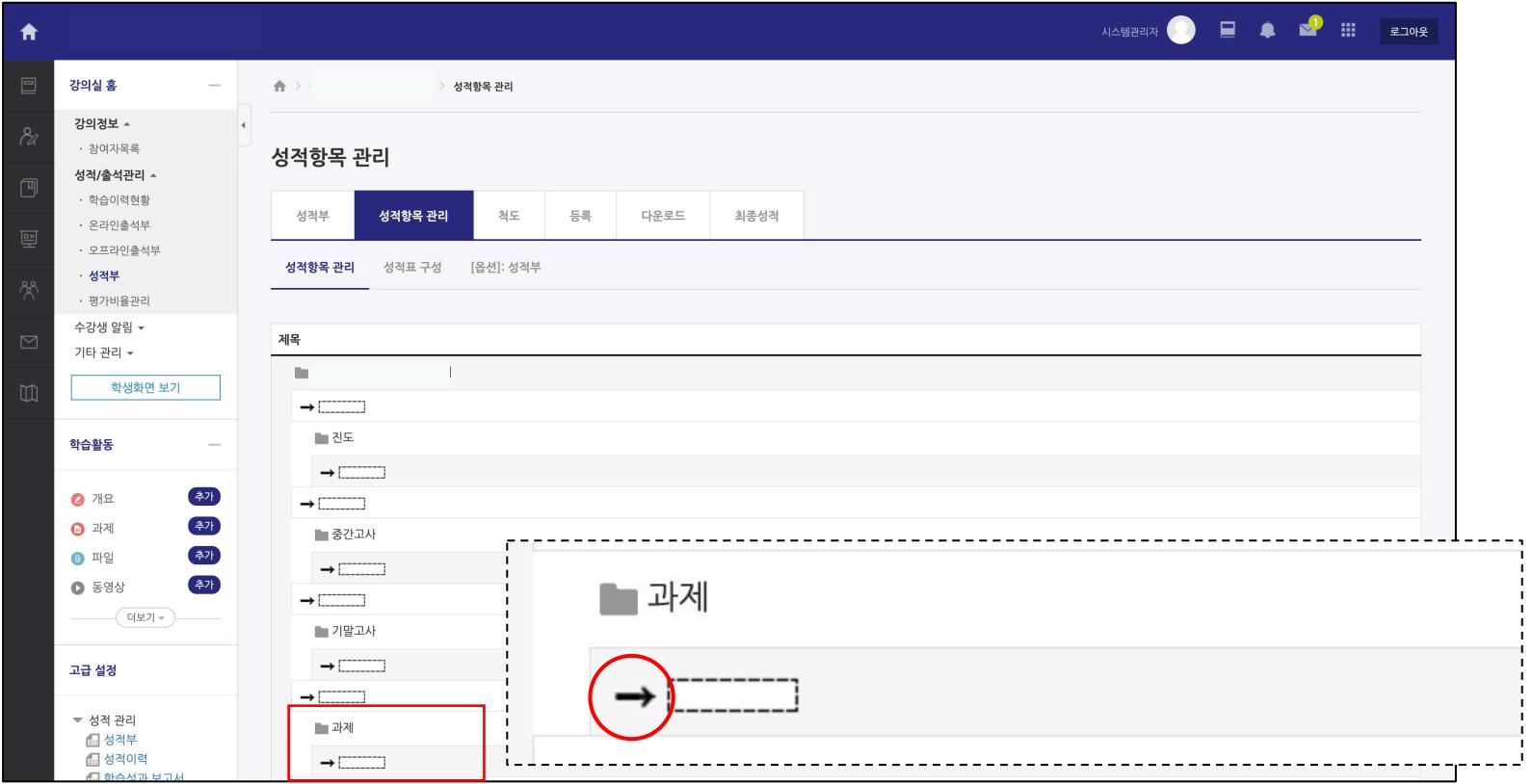

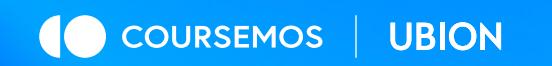

# 수동 등록

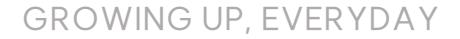

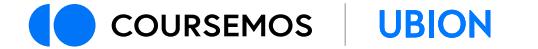

#### **수동등록을 위한 평가항목 생성(1/3)**

온라인 강의실에서 수행한 과제 및 퀴즈는 각각의 평가 페이지에서 점수를 입력하거나 자동으로 채점이 진행됩니다.

이 과정은 온라인 강의실 외의 활동(예: 오프라인 대면 시험, 실습 점수 등)에 대해서 점수를 입력할 때 활용할 수 있습니다.

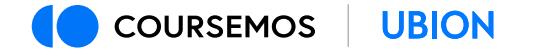

#### **수동등록을 위한 평가항목 생성(2/3)**

1) 강의실 왼쪽 메뉴 > 성적부 > [성적항목 관리] 탭을 클릭하여 페이지를 이동합니다. 2) 페이지 하단의 ʻ성적항목 추가' 버튼을 클릭합니다.

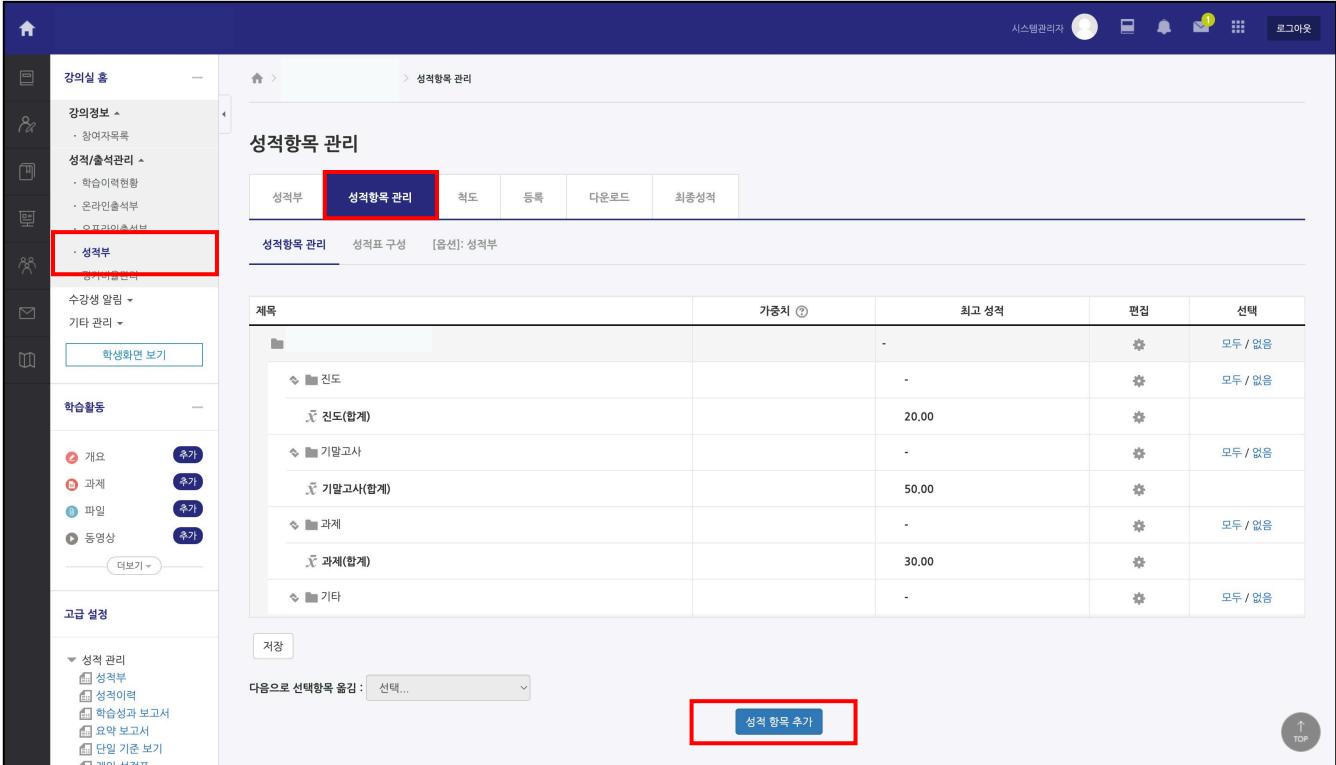

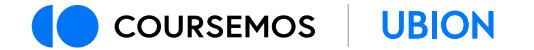

#### **수동등록을 위한 평가항목 생성(3/3)**

3) ʻ항목 이름'을 입력합니다. (예: 중간고사, 기말고사, 실습점수) 4) ʻ최고성적'에 본 항목의 최고 점수를 입력합니다. 5) ʻ카테고리 선택' 에서 이 활동 점수가 포함될 카테고리를 선택합니다. 6) ʻ저장' 버튼을 클릭하여 마무리합니다.

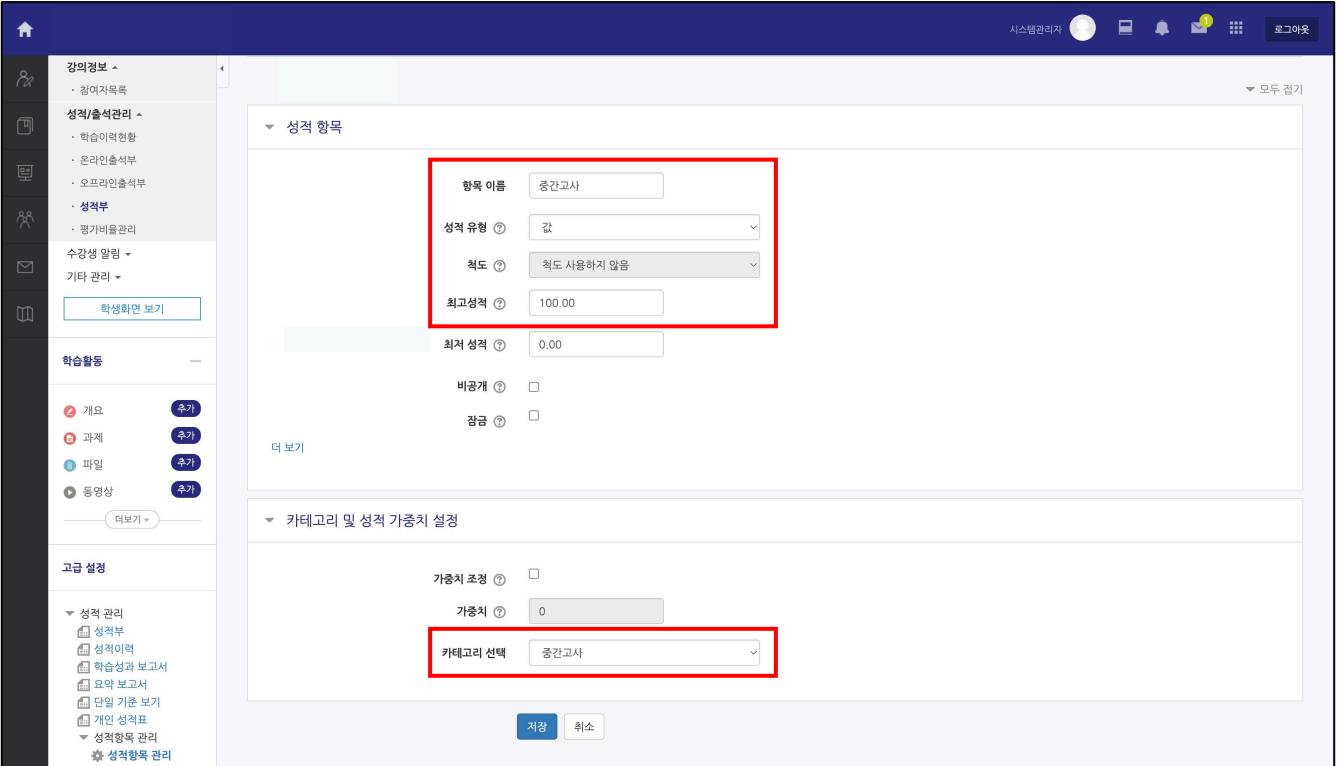

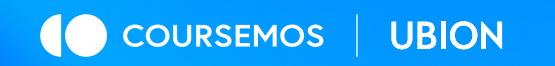

# 점수 입력

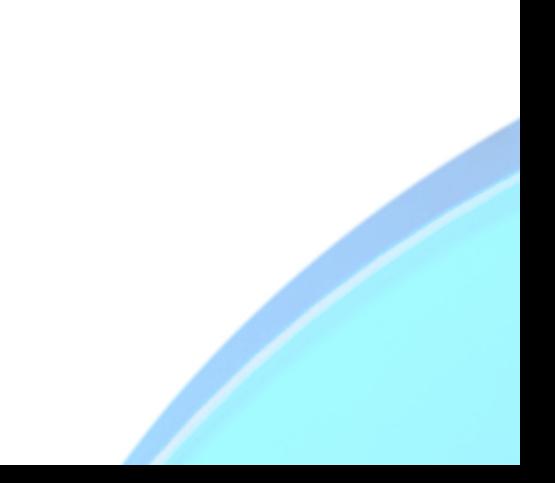

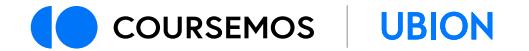

#### **점수 입력(1/2)**

#### 과제, 퀴즈와 같이 각 활동에서 점수가 입력된 활동들은 채점이 이뤄진 경우 성적부에 점수가 자동으로 기입되어 있습니다.

평가 카테고리 내에 활동이 2개 이상인 경우 각 활동의 총점에 따라 환산하여 계산됩니다.

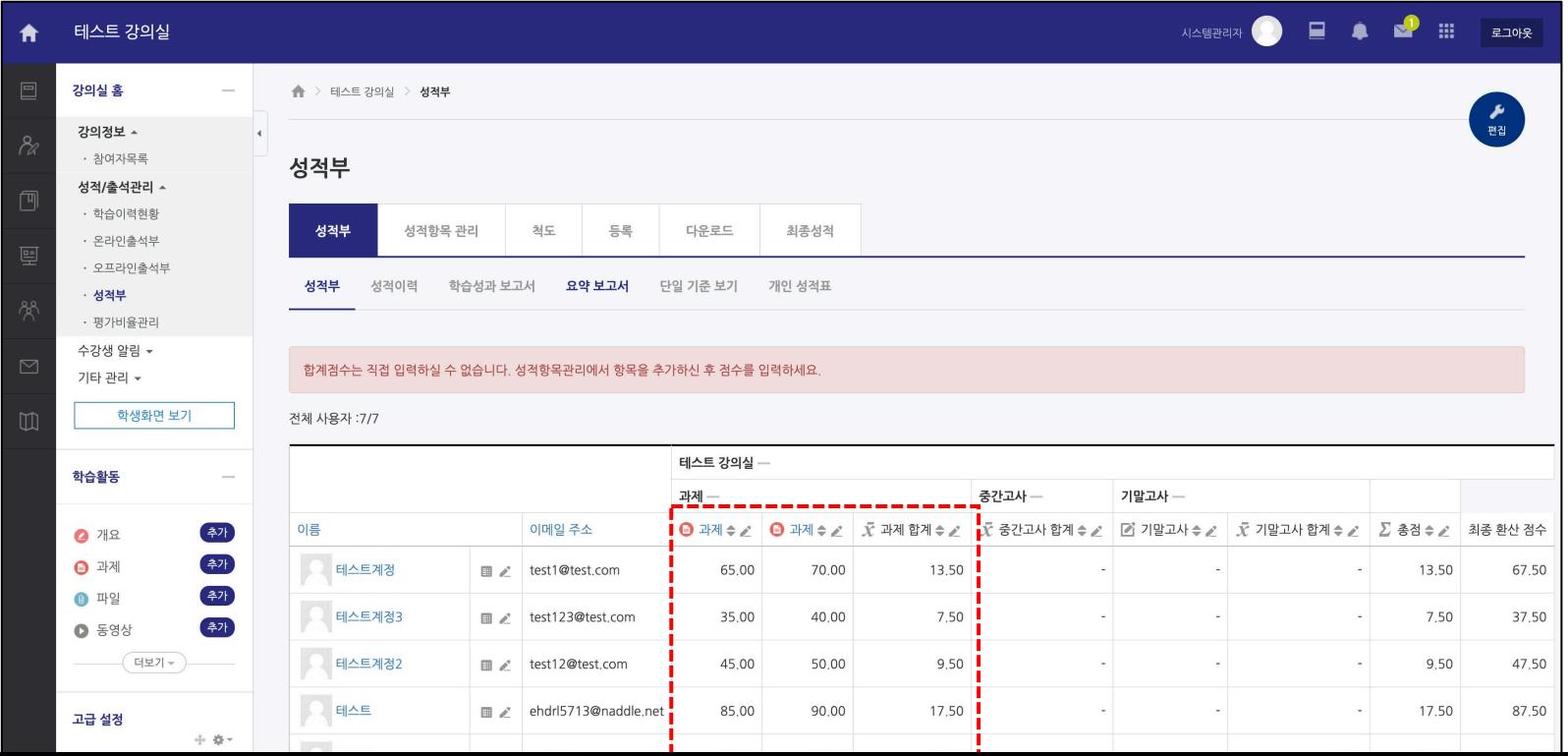

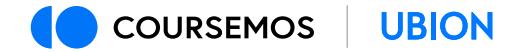

**점수 입력(2/2)**

수동으로 등록한 평가항목은 활동 이름 우측의 소 아이콘을 클릭하여 점수를 입력할 수 있습니다. (주의: 카테고리 합계가 아닌 평가항목 우측의 아이콘을 클릭합니다.)

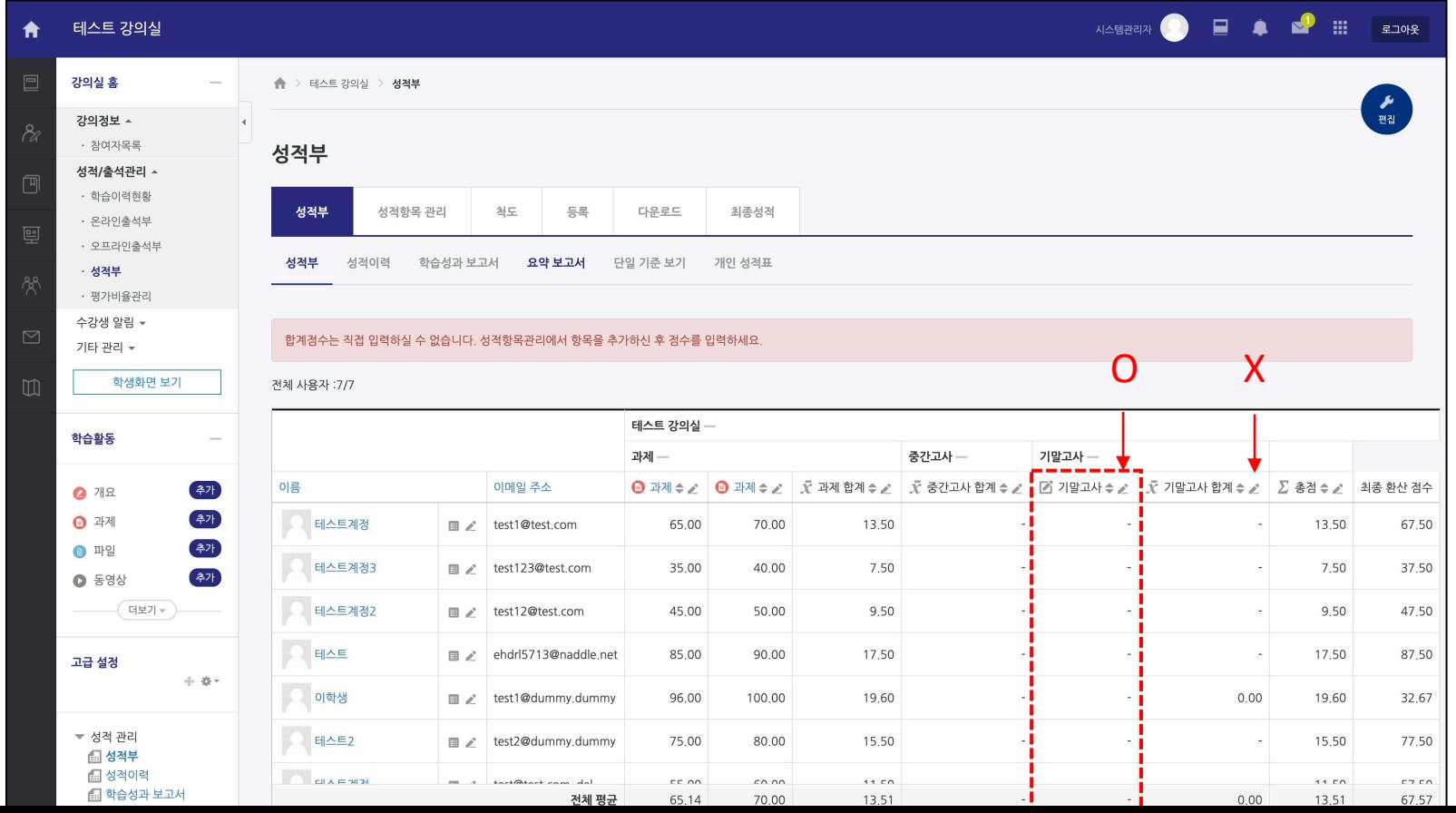

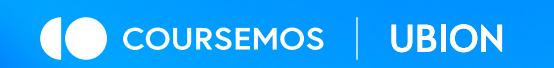

# 기타

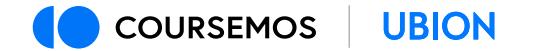

#### **학생에게 성적부 열람 허용**

성적 입력이 완료된 후 학생들에게 점수가 보이도록 아래의 과정을 따릅니다. 1) 강의실 왼쪽 메뉴 > 고급 강좌 관리 > 설정 메뉴를 클릭합니다. 2) [화면 구성] 탭에서 ʻ학생의 성적부 열람 허용' 옵션을 "예"로 변경합니다. 3) 하단의 ʻ저장 후 확인' 버튼을 클릭합니다.

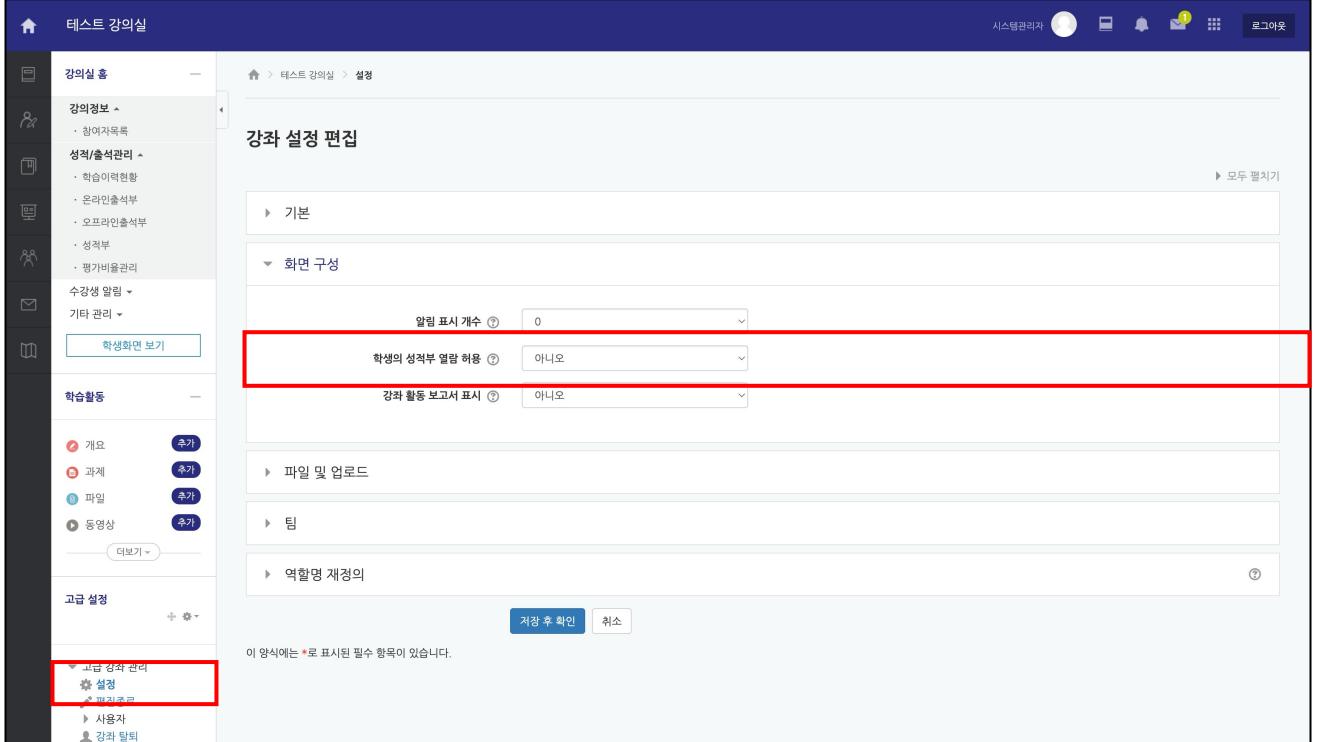

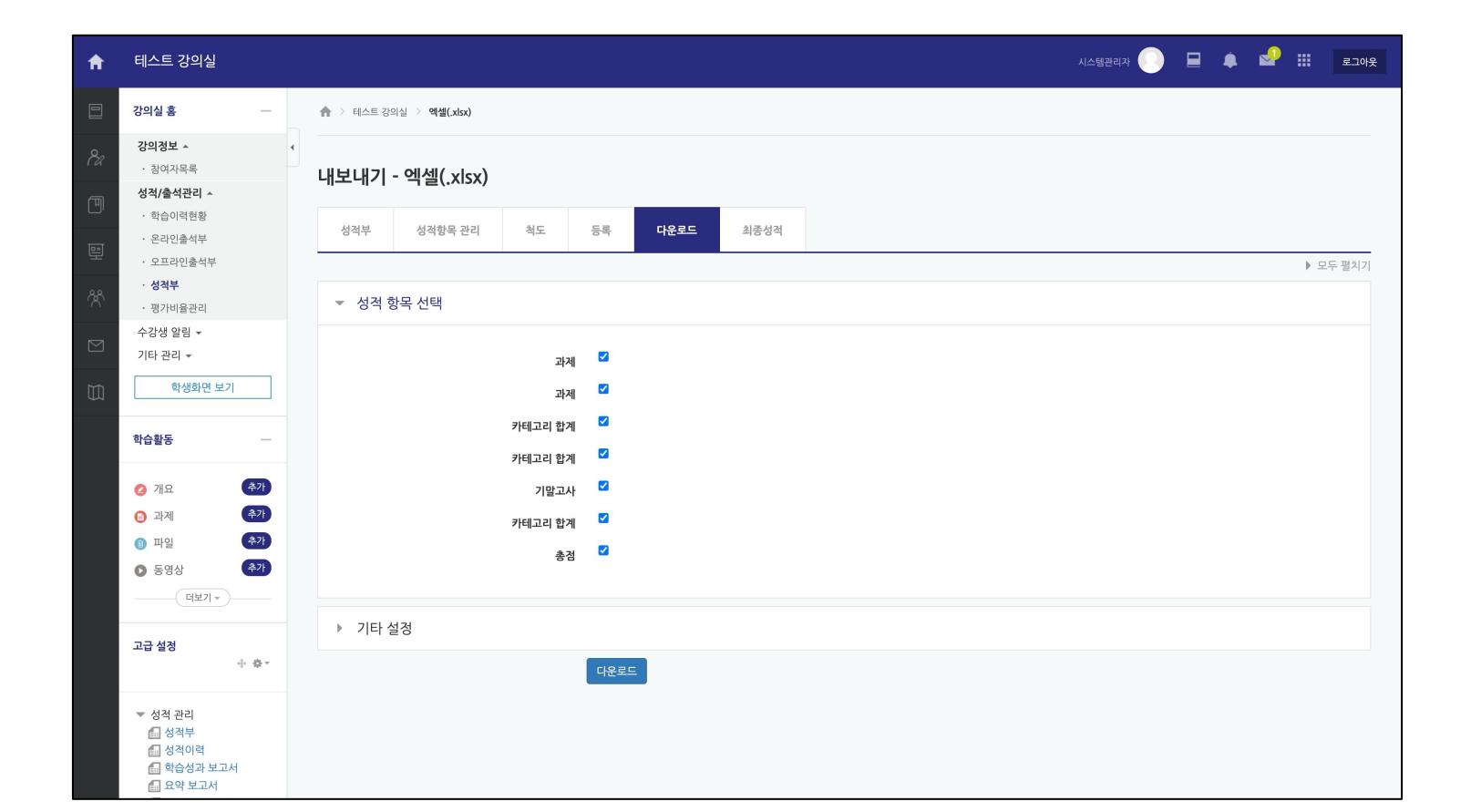

성적부 페이지의 다운로드 탭에 접속합니다. 모든 항목을 선택한 뒤 ʻ다운로드' 버튼을 클릭하여 성적부를 문서로 내려 받을 수 있습니다.

#### **성적부 엑셀로 내보내기**

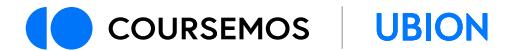

# **경험하세요, 지금의 성장.**

(주)유비온 서울시 구로구 디지털로 34길 27 대륭포스트타워 3차 6층 601호 문의 02-2023-8784, sales@naddle.net | 홈페이지 www.coursemos.kr

### THANK YOU

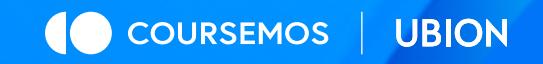